## Teams Kurzanleitung Grundfunktionen

Diese Kurzanleitung soll Ihnen einen ersten Einblick in die Grundfunktionen von Teams geben.

Teams kann auf vielen unterschiedlichen Systemen verwendet werden, selbst als App auf einem Handy oder Tablet. Daher können sich die hier gezeigten Bilder von Ihrer Ansicht unterscheiden.

Nach der Anmeldung sehen sie folgende Anwendung:

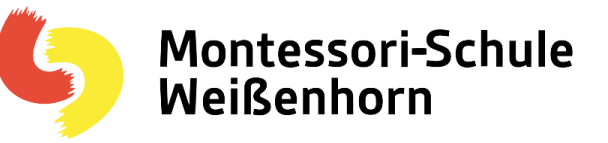

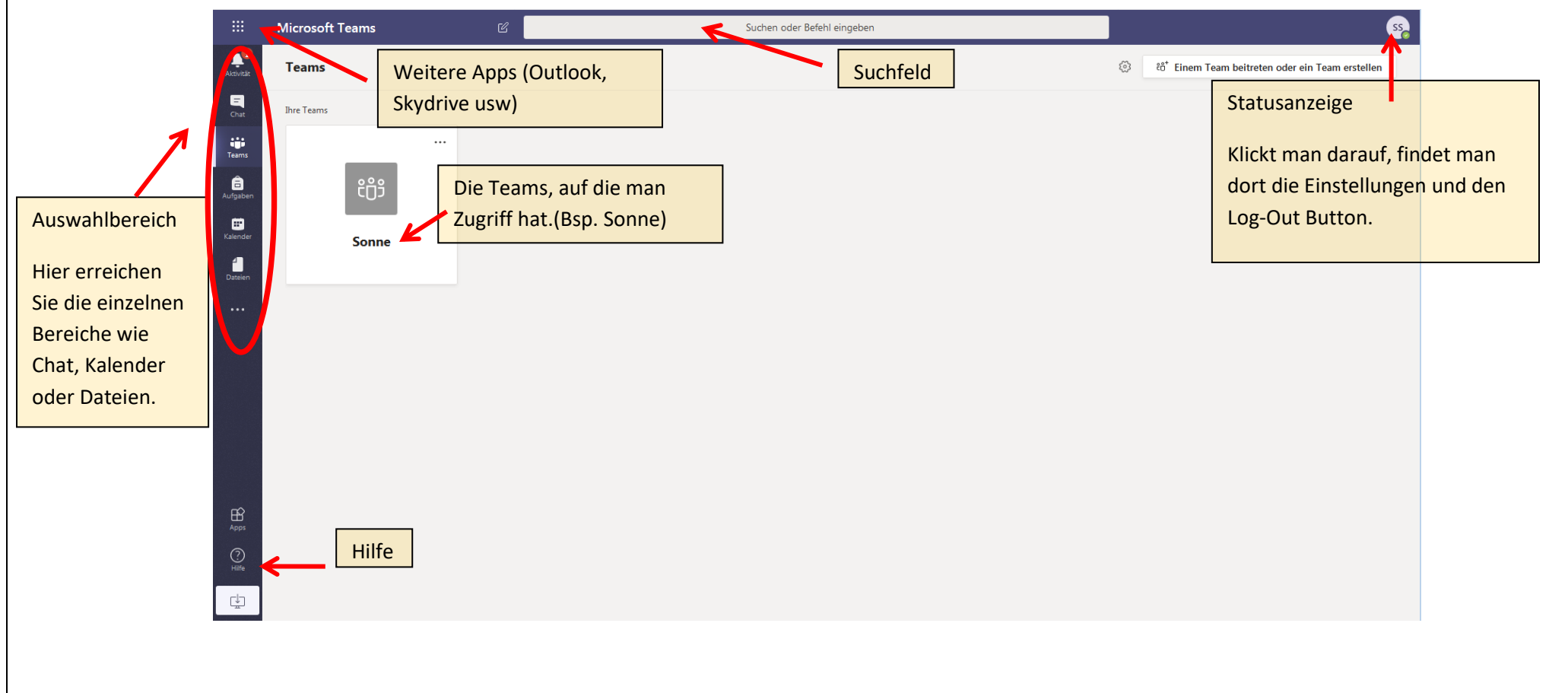

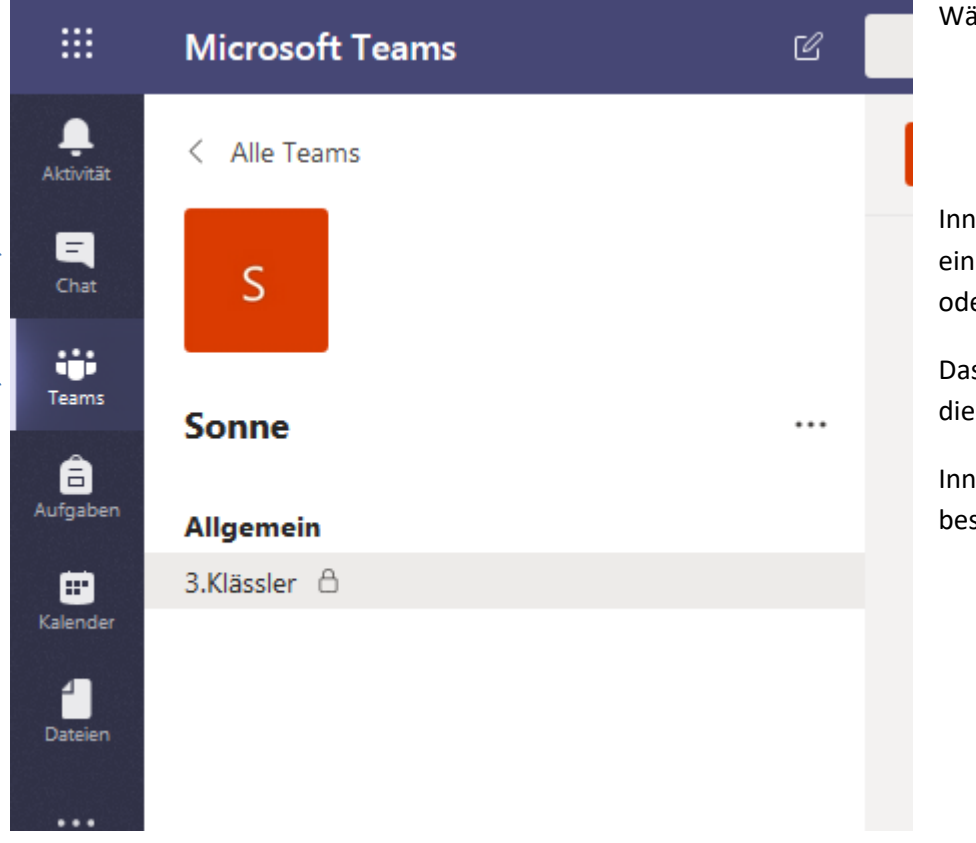

ählt man seine Klasse (Teams), kommt man in diese Ansicht.

nerhalb der Klasse werden die Kanäle angezeigt. Durch die Kanäle können azelne Themen der Klasse voneinander getrennt werden. (Mathe von Englisch, er 3. Klässler von anderen, wie in diesem Beispiel.)

s Schloss hinter dem Kanalnamen kennzeichnet einen "privaten" Kanal. In esen kann nur eine Lehrkraft weitere Schüler hinzufügen.

nerhalb der Kanäle findet die eigentliche Kommunikation statt. Einen stimmten Kanal wählt man durch Anklicken aus.

Auf der rechten Seite des Fensters erscheint dann der Chatverlauf, dort findet man unten die Möglichkeit, ein neues Thema zu starten.

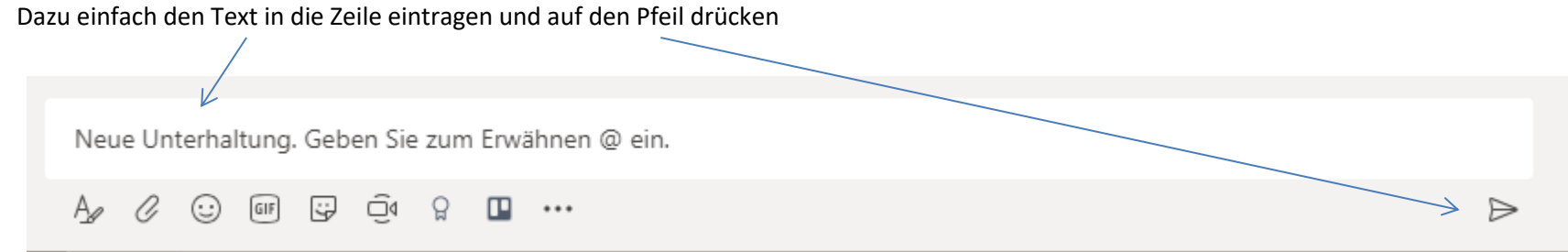

Über diese Funktion lässt sich direkt ein Videoanruf tätigen.

Hierüber kann man Emojis hinzufügen.

Hier kann man eine Nachricht mit einem Anhang versehen.

Hiermit kann man den Text hervorheben.

Innerhalb der Chatverläufe kann man nicht nur ein neues Thema starten, sondern auch auf einen Eintrag antworten. So bleiben die Kommentare zu einem Thema zusammen.

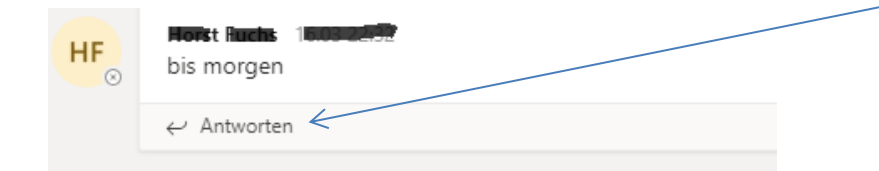

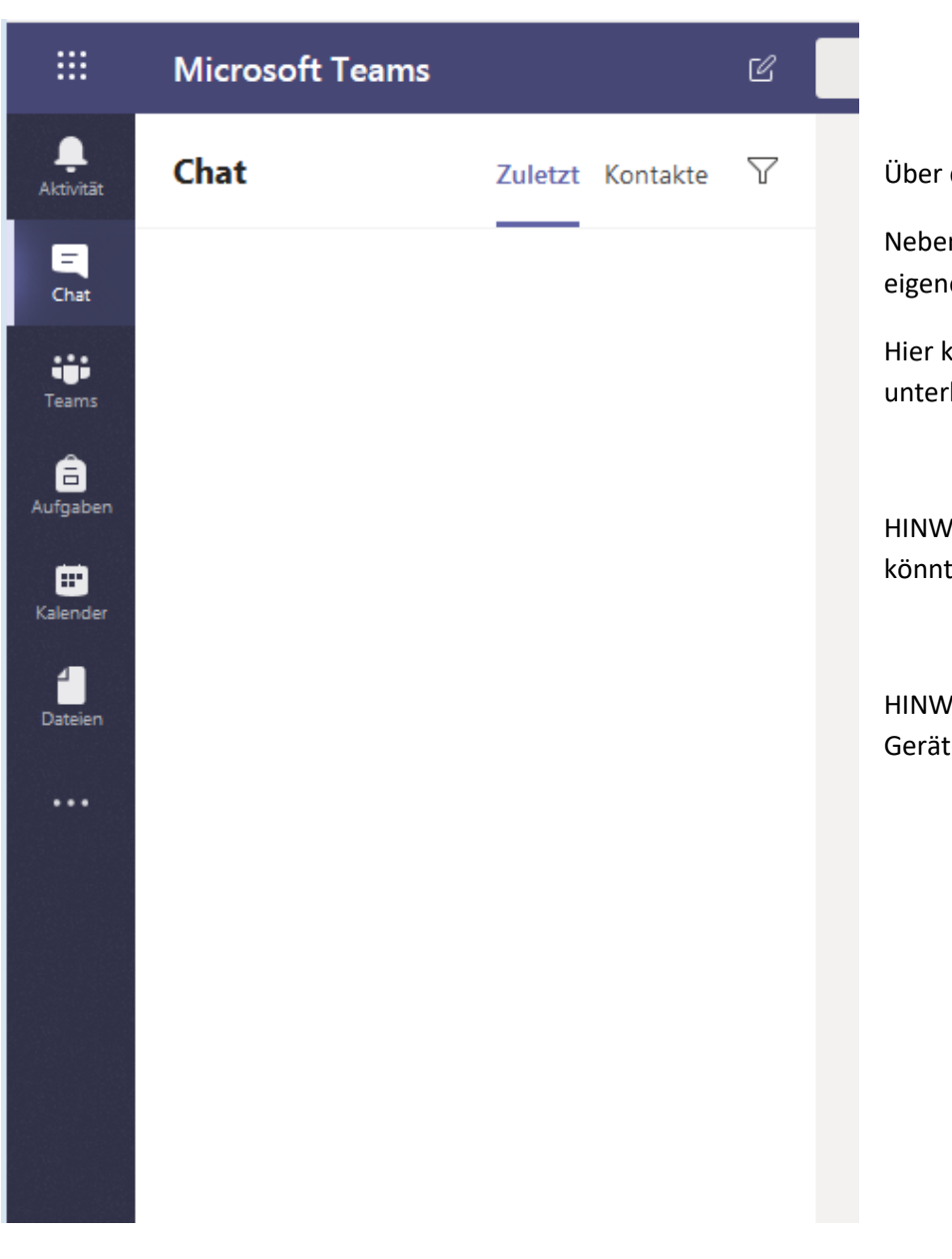

Über den Bereich *Chat*, erreicht man alle persönlichen Chatverläufe.

Neben der Kommunikation innerhalb der Kanäle kann man in diesem Bereich einen eigenen Chat mit jedem Mitglied der Schule starten.

Hier kann man sich, ähnlich wie bei WhatsApp, mit Freunden über persönliche Dinge unterhalten und zusammen an Aufgaben arbeiten.

HINWEIS: Es können auch jederzeit externe Gäste zu den Chats eingeladen werden. Das könnten zum Beispiel Kinder der Lord Byron Schule sein.

HINWEIS: Teams ist auch als App für Android und IOS verfügbar und kann auf bis zu 5 Geräten installiert werden.

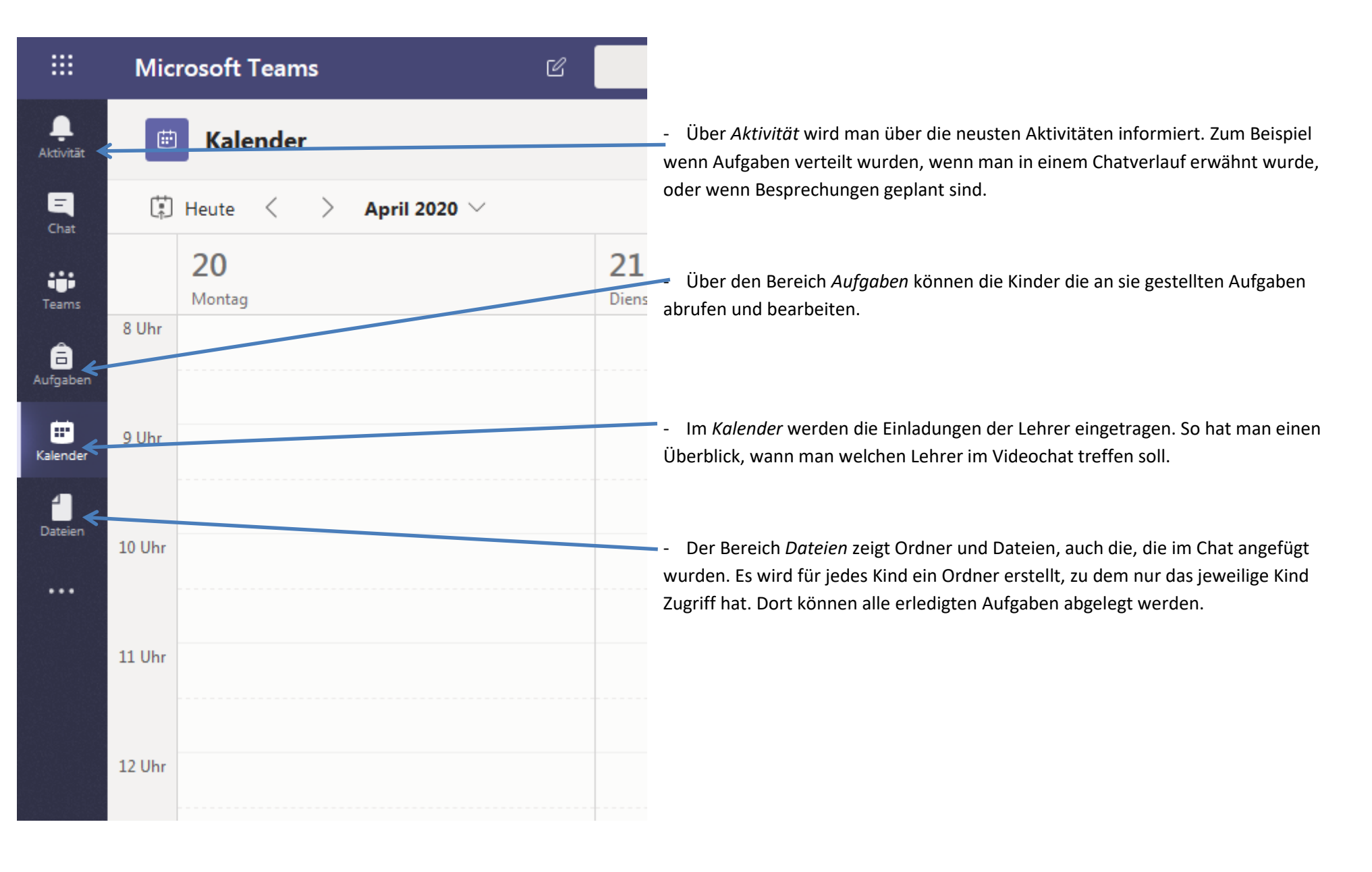